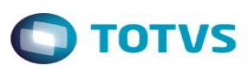

# **Consulta Gerencial Ocupacional**

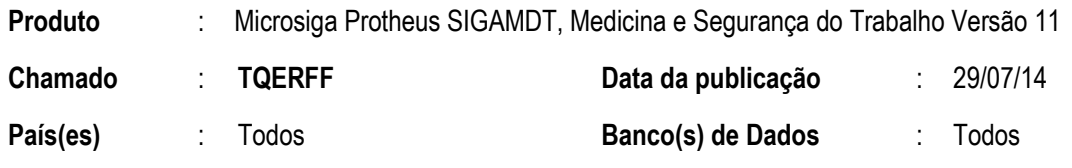

#### **Importante**

Esta melhoria depende de execução do *update* de base *UPDMDTA5*, conforme **Procedimentos para Implementação**.

Implementação no módulo de **Medicina e Segurança do Trabalho (SIGAMDT)**, com a criação da consulta **Gerencial Ocupacional (MDTC500)**, para possibilitar uma visão única sobre as informações dos funcionários da empresa, voltadas à Medicina e Segurança do Trabalho. A tela de consulta Gerencial Ocupacional foi subdividida em 5 painéis sendo: **Filtros**, **Indicadores Gerais**, **Listagens**, **Indicadores por Faixa** e o painel **Gráfico**.

No painel de **Filtros**, localizado no lado superior esquerdo, estarão contidos os filtros necessários para a montagem da consulta com os campos de **Data Início** e **Data fim** que indicam o período a ser considerado no filtro, os campos de **Valor Início** e **Valor Fim** que indicam os valores a serem considerados no filtro, onde estes poderão ser informados, ou não, de acordo com a opção escolhida em **Visualizar Por**, e os combos de:

- **Período**, no qual indica o período a ser agrupado, podendo ser Anual ou Mensal;
- **Tipo de Análise**, no qual o usuário informará qual o tipo de análise da consulta, podendo ser Absenteísmo, Exames, Diagnósticos, Doenças ou acidentes;
- **Visualizar Por**, no qual o usuário informará o modo de visualização da consulta, de acordo com a opção escolhida no combo Tipo de Análise.

Se o combo for informado com a opção **Absenteísmo,** o campo **Visualizar Por** conterá as opções Centro de Custo, Função, Funcionário, CID e Motivo. Se for informada a opção **Exames** as opções são Centro de Custo, Função, Funcionário, Resultado e Tipo de Exame. Se for informada a opção **Diagnósticos,** as opções são Centro de Custo, Função, Funcionário, Massa Corpórea, Tipo de Atendimento e Pressão Sanguínea. Se for informada a opção **Doenças** as opções são Centro de Custo, Função, Funcionário e CID. Se for informada a opção **Acidentes** as opções são Centro de Custo, Função, Funcionário, CID, Objeto Causador, Natureza da Lesão, Parte Atingida, Com Afastamento, Sem Afastamento e Tipo de Acidente.

Neste mesmo painel há 2 opções, uma chamada **Gerar Consulta** que gerará a listagem de acordo com os filtros selecionados e agrupadores definidos e a outra **Nova Consulta** que limpará todas as informações e permitirá uma nova consulta.

Na rotina de **Diagnóstico médico (MDTA155)**, o campo **Pressão Art. (TMT\_PREART)**, foi alterado para que o mesmo seja apenas visível e foram criados os campos **Sistólica (TMT\_PRESIS)** e **Diastólica (TMT\_PREDIS)** para que a consulta Gerencial Ocupacional possa filtrar os diagnósticos ordenados através da pressão arterial.

No painel de **Indicadores Gerais**, localizado no lado superior direito, será exibido os indicadores fixos da empresa, onde se encontra o número de funcionários, o absenteísmo que informa o número total de dias de afastamento com o percentual sobre a quantidade trabalhada e os Acidentes que informa o número total de dias de afastamento por acidente com o percentual sobre a quantidade trabalhada.

SIGAMDT – Consulta Gerencial Ocupacional

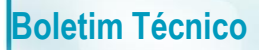

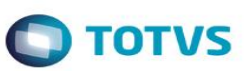

No painel de **Listagens**, localizados no lado inferior esquerdo, conterá a listagem principal e a listagem secundária. A listagem principal trará a quantidade de ocorrências conforme o período e o agrupador selecionado e, conterá duas opções na lateral esquerda superior desta listagem, o **Relatório** para que as informações da lista sejam impressos no formato de listagem e a opção **Retornar Nível,** para que seja possível retornar ao nível anterior e poderá ser acionado apenas após a opção avançar nível a ser acionado. A cada troca de item selecionado nesta listagem, a secundária será alterada. A listagem secundária informará a quantidade de ocorrências mensais para o período e agrupador, onde os períodos mensais exibidos serão filtrados conforme o posicionamento da listagem principal. Existem duas opções na lateral superior esquerda da listagem, a opção **Relatório** que imprime um relatório em formato de listagem das informações da lista e a opção **Avançar Nível** que fará com que a listagem secundária tomará o lugar da listagem principal, filtrada exatamente como se encontra e o painel secundário será remontado apresentando os itens filtrados pelo novo painel principal. A opção **Avançar Nível** será substituída pela opção de **Visualizar** e, caso o tipo de análise seja **Exame**, será criada a opção **Resultado**, para que seja possível visualizar o resultado do exame, se existir. Isso ocorre somente se o combo período do painel de filtros for anual, pois caso o mesmo seja mensal, os painéis primários e secundários já serão montados desta maneira. Abaixo de cada listagem existirão indicadores fixos que demonstraram os totais de ocorrências e os totais de ocorrências por homens e mulheres e, no tipo de análise igual a Absenteísmo, também terá o indicador de dias de ausência.

No painel de **Indicador por Faixa**, localizado no lado direito central, conterá a quantidade de ocorrências por faixa etária, onde na parte superior será apresentado o nome do agrupador selecionado na listagem principal e, logo abaixo, o número total de ocorrências selecionado. Em forma de listagem será apresentada a faixa etária que separa a quantidade de ocorrências e o percentual relativo a elas entre homens e mulheres. As faixas estão divididas em menor de 18, de 18 a 30, de 31 a 40, de 41 a 50, de 51 a 60, de 61 a 70 e Maior de 70. Na parte inferior, o sistema apresentará a quantidade de funcionários analisados, bem como, o percentual separado por homens e mulheres e, ao lado esquerdo superior do painel, haverá a opção **Atualizar** que atualizará o painel com as informações do registro posicionado na listagem principal e a opção **Imprimir** que imprimirá os resultados do painel exatamente como está em tela. Este painel somente será atualizado na execução da opção atualizar.

No **Painel Gráfico**, localizado no lado direito inferior, contém a quantidade de ocorrências graficamente onde cada seção do gráfico corresponde ao período e cada coluna ao agrupador e, a quantidade de ocorrências corresponde à quantidade da barra do gráfico. Ao lado esquerdo superior deste painel, há a opção atualizar, que atualizará o painel com as informações do registro posicionado na listagem principal; a opção imprimir que imprimirá os resultados do painel exatamente como está em tela e a opção expandir, que expandirá o gráfico para que seja possível uma melhor visualização dos dados. Ao selecionar a opção expandir, o gráfico deverá ocupar a tela por inteiro. Este painel somente será atualizado na execução da opção atualizar.

# **Procedimento para Implementação**

Aplicar atualização do(s) programa(s) **MDTA120, MDTA155, MDTC500, MDTUTIL, NGUTIL02, UPDMDTA5.**

Para viabilizar essa melhoria, é necessário aplicar o pacote de atualizações (*Patch*) deste chamado.

Para que as alterações sejam efetuadas, é necessário executar a função **U\_UPDMDTA5.**

### **Importante**

Antes de executar o compatibilizador **UPDMDTA5** é imprescindível:

- a) Realizar o *backup* da base de dados do produto que será executado o compatibilizador (**\PROTHEUS11\_DATA\DATA**, se versão 11) e dos dicionários de dados SXs ( **\PROTHEUS11\_DATA\SYSTEM**, se versão 11).
- b) Os diretórios acima mencionados correspondem à **instalação padrão** do Protheus, portanto, devem ser alterados conforme o produto instalado na empresa.
- c) Essa rotina deve ser executada em **modo exclusivo**, ou seja, nenhum usuário deve estar utilizando o sistema.
- d) Se os dicionários de dados possuírem índices personalizados (criados pelo usuário), antes de executar o compatibilizador, certifique-se de que estão identificados pelo *nickname*. Caso o compatibilizador necessite criar índices, irá adicioná-los a partir

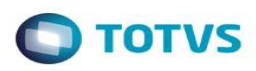

da ordem original instalada pelo Protheus, o que poderá sobrescrever índices personalizados, caso não estejam identificados pelo *nickname*.

e) O compatibilizador deve ser executado com a **Integridade Referencial desativada\***.

### **Atenção**

**O procedimento a seguir deve ser realizado por um profissional qualificado como Administrador de Banco de Dados (DBA) ou equivalente!** 

**A ativação indevida da Integridade Referencial pode alterar drasticamente o relacionamento entre tabelas no banco de dados. Portanto, antes de utilizá-la, observe atentamente os procedimentos a seguir:**

- i. No **Configurador (SIGACFG)**, veja **se a empresa utiliza** Integridade Referencial, selecionando a opção **Integridade/Verificação (APCFG60A)**.
- **ii.** Se **não há** Integridade Referencial **ativa**, são relacionadas em uma nova janela todas as empresas e filiais cadastradas para o sistema e nenhuma delas estará selecionada. Neste caso, **E SOMENTE NESTE, não é necessário** qualquer outro procedimento de **ativação ou desativação** de integridade, basta finalizar a verificação e aplicar normalmente o compatibilizador, conforme instruções.
- **iii. Se há** Integridade Referencial **ativa** em **todas as empresas e filiais**, é exibida uma mensagem na janela **Verificação de relacionamento entre tabelas**. Confirme a mensagem para que a verificação seja concluída, **ou**;
- iv. **Se há** Integridade Referencial **ativa** em **uma ou mais empresas**, que não na sua totalidade, são relacionadas em uma nova janela todas as empresas e filiais cadastradas para o sistema e, somente, a(s) que possui(em) integridade está(arão) selecionada(s). Anote qual(is) empresa(s) e/ou filial(is) possui(em) a integridade ativada e reserve esta anotação para posterior consulta na reativação (ou ainda, contate nosso Help Desk Framework para informações quanto a um arquivo que contém essa informação).
- v. Nestes casos descritos nos itens **"iii"** ou **"iv", E SOMENTE NESTES CASOS**, é necessário **desativar** tal integridade, selecionando a opção **Integridade/ Desativar (APCFG60D)**.
- vi. Quando desativada a Integridade Referencial, execute o compatibilizador, conforme instruções.
- vii. Aplicado o compatibilizador, a Integridade Referencial deve ser reativada, **SE E SOMENTE SE tiver sido desativada**, através da opção **Integridade/Ativar (APCFG60)**. Para isso, tenha em mãos as informações da(s) empresa(s) e/ou filial(is) que possuía(m) ativação da integridade, selecione-a(s) novamente e confirme a ativação.

### **Contate o Help Desk Framework EM CASO DE DÚVIDAS!**

1. Em **Smart Client**, digite **UPDMDTA5** no campo **Programa Inicial**.

### **Importante**

Para a correta atualização do dicionário de dados, certifique-se que a data do compatibilizador seja igual ou superior a **29/07/2014**.

- 2. Clique em **OK** para continuar.
- 3. Após a confirmação é exibida uma tela para a seleção da empresa em que o dicionário de dados será modificado. Selecione o programa **UPDMDTA5**.

෧

෧

- 4. Ao confirmar é exibida uma mensagem de advertência sobre o *backup* e a necessidade de sua execução em **modo exclusivo**.
- 5. Clique em **Processar** para iniciar o processamento. O primeiro passo da execução é a preparação dos arquivos. É apresentada uma mensagem explicativa na tela.
- 6. Em seguida, é exibida a janela **Atualização concluída** com o histórico (*log*) de todas as atualizações processadas. Nesse *log* de atualização são apresentados somente os campos atualizados pelo programa. O compatibilizador cria os campos que ainda não existem no dicionário de dados.
- 7. Clique em **Gravar** para salvar o histórico (*log*) apresentado.
- 8. Clique em **OK** para encerrar o processamento.

# **Atualizações do compatibilizador**

1. Alteração de tabela no arquivo **SX2– Tabelas**:

TMT – Diagnóstico

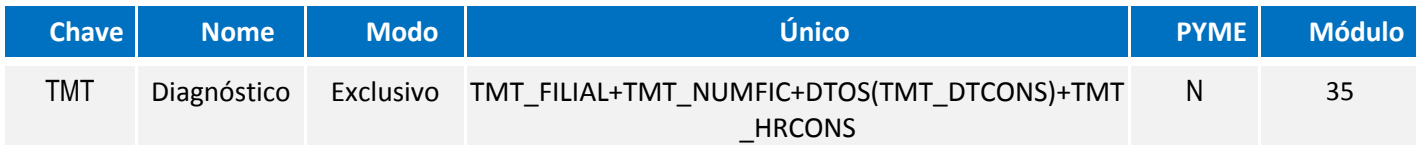

### 2. Criação de **Campos** no arquivo **SX3 – Campos:**

TMT – Diagnóstico

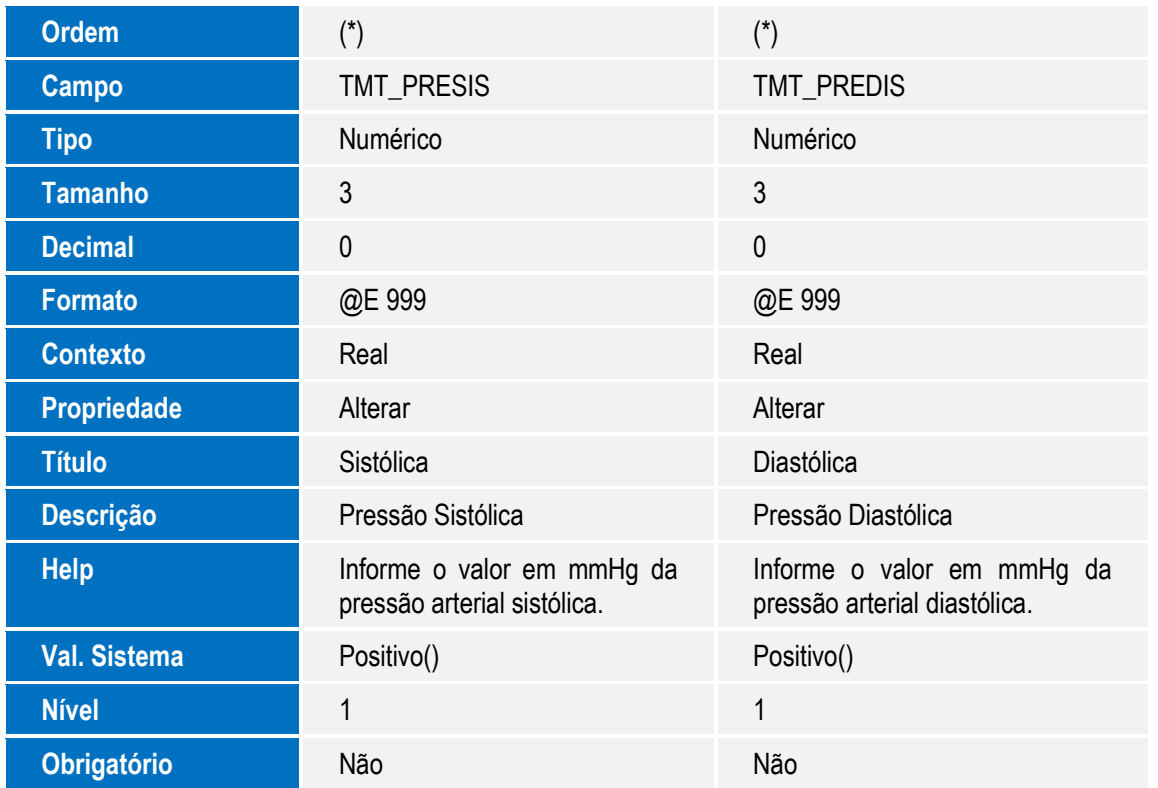

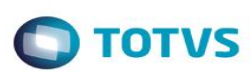

.<br>@

# **O** TOTVS

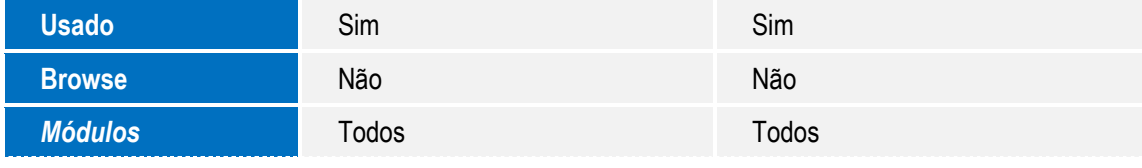

(\*) A Ordem será feita conforme a última disponível na tabela.

# 3. Alteração de **Campos** no arquivo **SX3 – Campos:**

### TMT – Diagnóstico

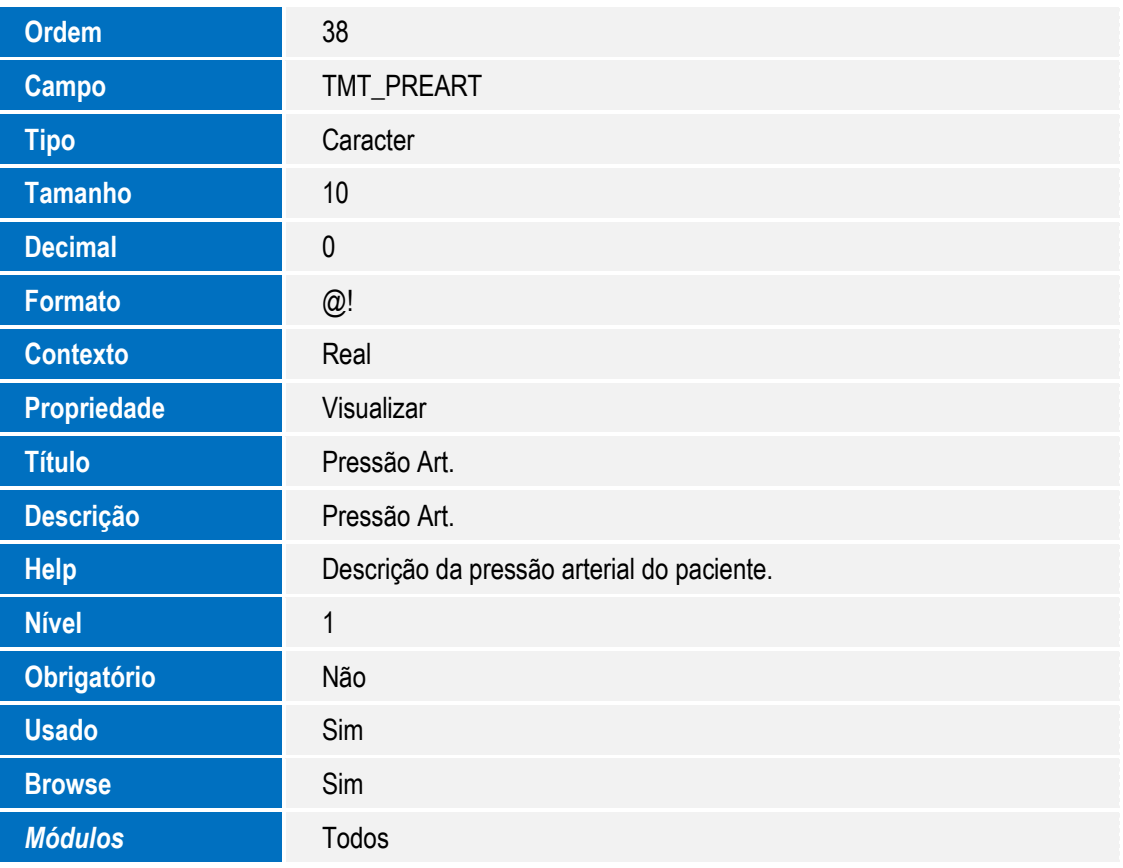

### 4. Criação de **Perguntas** no arquivo **SX1 – Cadastro de Perguntas**:

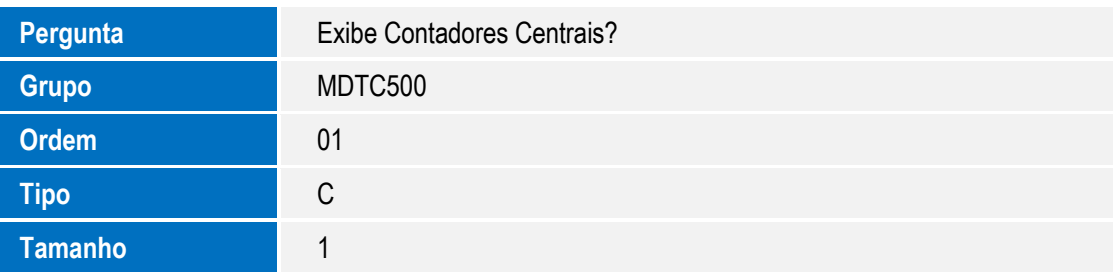

 $\blacksquare$  TOTVS

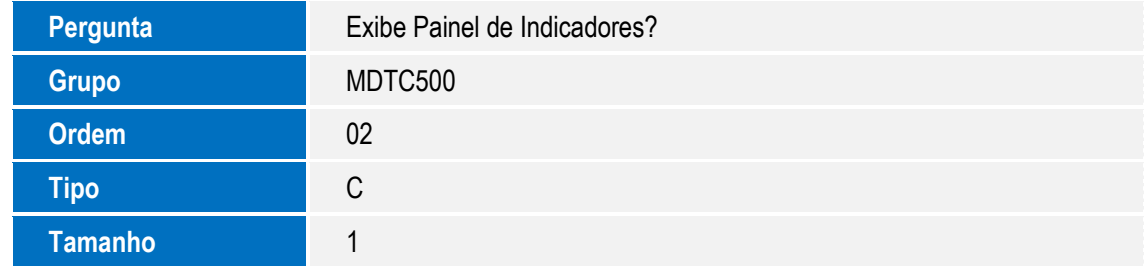

# **Procedimento para Configuração**

### **CONFIGURAÇÃO DE PARÂMETROS**

*1.* No **Configurador (SIGACFG)** acesse **Ambientes/Cadastro/Menu (CFGX013)**. Informe a nova opção de menu do *Medicina e Segurança do Trabalho (SIGAMDT), conforme instruções a seguir:* 

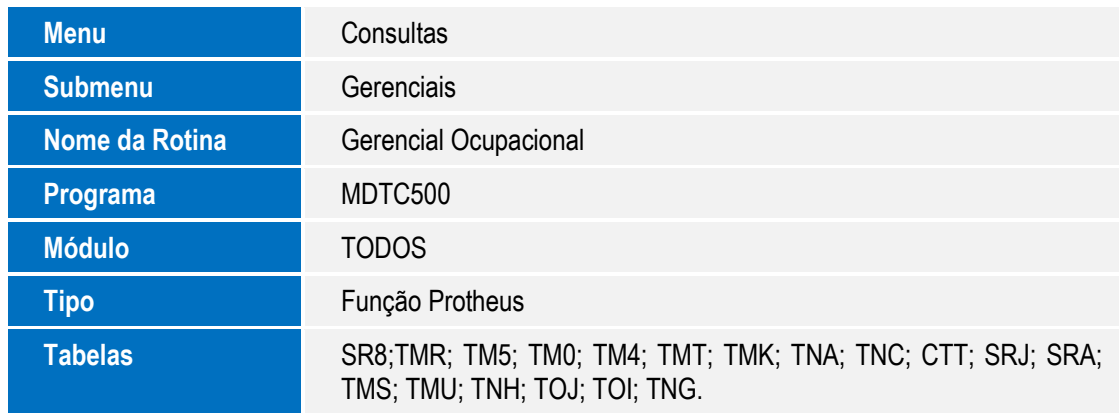

# **Procedimento para Utilização**

**Cadastros Prévios:**

- **Funcionários (GPEA010)** inclua 4 funcionários.
- **Ficha Médica (MDTA005)** inclua uma ficha médica para cada funcionário.
- **Exames (MDTA020)** inclua 3 exames.
- **Exames do Funcionário (MDTA120)** inclua um novo exame para cada funcionário.
- **Diagnósticos (MDTA155)** inclua 3 diagnósticos para cada funcionário.

### **Exemplo:**

- **1.** No módulo de **Medicina e Segurança do Trabalho (SIGAMDT)** acesse **Atualizações / Cadastros Gerais / Afastamentos (GPEA240).**
- **2.** Selecione o funcionário e clique em **Incluir**. Inclua um afastamento para cada funcionário.
- **3.** Confira os dados e Confirme.

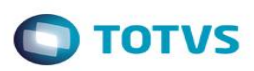

- **4.** Acesse **Atualizações / Atendimento Médico / Ocorrências Ficha (MDTA110).**
- **5.** Selecione o funcionário e clique em **Ações Relacionadas / Doenças / Incluir** e inclua 3 doenças.
- **6.** Confira os dados e Confirme.
- **7.** Acesse **Atualizações / Acidente de Trabalho / Acidentes (MDTA640).**
- **8.** Clique em **Incluir** e inclua 3 acidentes para cada funcionário e 4 acidentes com o campo **Ficha Médica (TNC\_NUMFIC)** em branco.
- **9.** Confira os dados e Confirme.
- **10.** Acesse **Consultas / Gerenciais / Gerencial Ocupacional (MDTC500).**
- **11.** Informe os parâmetros e realize a Consulta.

## **Informações Técnicas**

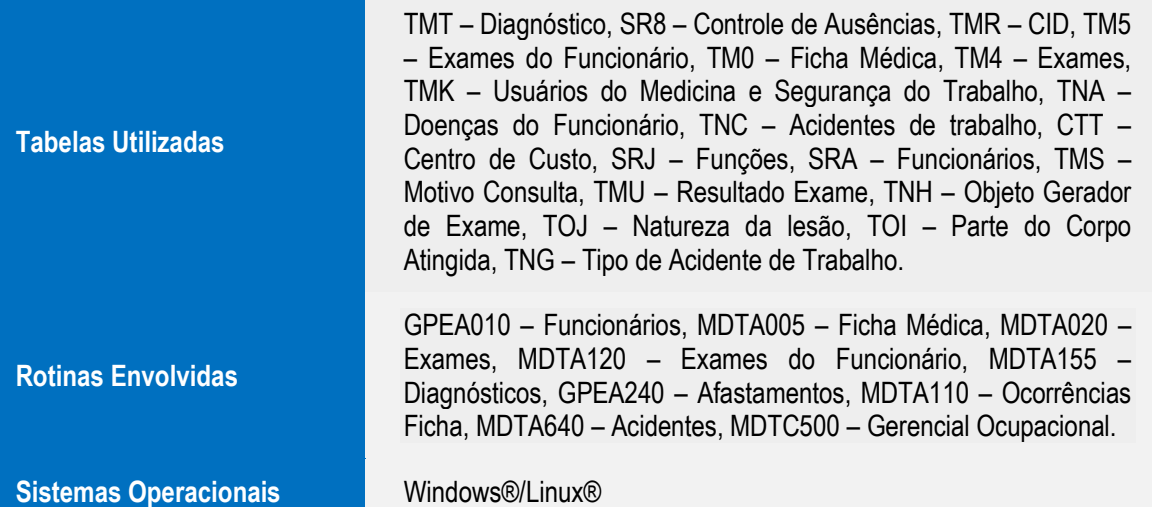

 $\overline{\circ}$ 

 $\ddot{\bullet}$